## *PineSoft Professional Training Database*

#### *Use of Microsoft Word Mail Merge to Create Customised Reports or Letters Word 2002 / XP Procedure*

## **Introduction**

Using the Microsoft Mail Merge Toolbar or Mail Merge Wizard - Letters option it is possible to produce customised, more flexible output to suit individual requirements listing ANY PineSoft fields. We will produce the report "FORM3(CS)" shown on the last page of sample output in the PineSoft User Manual (before the yellow section break sheet) : The output we are going to produce is also attached to this handout for convenience.

## **Procedure**

# **(1) To Export Data from PineSoft**

Open PineSoft and use the "**Export List**" option to export all (or required) placement data to a file with name merge\_placement.txt

## **(2) To Create the Mail Merge Document in Word**

Load Microsoft Word (starting with the default blank document)

use **Page Setup** and set all margins to 2 cm.

( Use **View > Toolbars** to check that the Mail Merge Toolbar is ticked.) If the **"Insert Merge Field"** option does not appear in the toolbar, add it via the Add Buttons option – you need this to enter PineSoft fields. You should see the "Mail Merge Toolbar" displayed below

 $\boxed{\bigcirc} \ \ \boxdot \ \ \text{and} \ \ \boxed{\bigcirc} \ \ \text{[}\ \ \text{[}\ \$ 

You may use the Toolbar buttons or the Mail Merge Wizard to create the document.

### **Method 1 (Using the Toolbar buttons)**

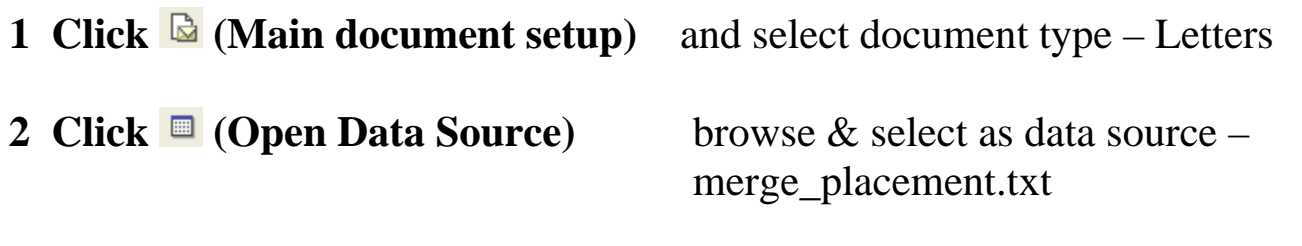

**3 Click (Mail Merge Recipients)** if you require to sort or select a subgroup

4 Write your letter/report using Insert Merge Field v to insert PineSoft fields

Refer to the output attached to this handout and create a similar format. The first output shows the use of PineSoft merge fields such as <<Mailname>> and the use of tables to align contact details. In the final output the table borders have been switched off to show the required output.

**5 Click (X)** (View Merged Data) to toggle between field & preview mode

**Click**  $H \leftarrow 1$  **t** to navigate and preview records

- **6** Use **File>Save as** to save this report with name Report\_Form3\_XP.doc
- **7 Click C** (Merge to New Document) or **F** (Merge to Printer) to output your mail merge document, as required.

## **NOTES**

- 1. To adjust the layout of the report you can return to the saved report Report\_Form3\_XP.doc, and make adjustments until you are happy with the results.
- 2. To re-use a created report at some later time, it is simply a matter of exporting the required data from PineSoft to overwrite the file merge placement.txt and the report Report Form3 XP.doc will automatically display the updated data.

## **Method 2 (Using the Mail Merge Wizard)**

use **Tools > Letters and Mailings > Mail Merge Wizard . . >** Select document type – Letters **1 Next: Starting document 2 Next: Select recipients (Use the current document) Browse.. (Use an existing list) Select Data Source** (select merge placement.txt) {Use the "Mail Merge Recipients" dialog to sort data if required.}

### **3 Next: Write your letter**

Refer to the output attached to this handout and create a similar format. The first output shows the use of PineSoft merge fields such as <<Mailname>> and the use of tables to align contact details. In the final output the table borders have been switched off to show the required output.

### **4 Next : Preview your letters**

### **(3) Save the Report**

Use **Save as** to save this report with name Report\_Form3\_XP.doc

### **5 Next : Complete the merge**

you may then print your "Mail Merge" report, if required

### **NOTES**

To adjust the layout of the report you can return to the saved report Report Form3 XP.doc, make the adjustments and repeat step four above until you are happy with the results. Step 3 in the Mail Merge Wizard may be used to "Edit recipient list.." to sort records etc

# **UNIVERSITY OF ABERTAY DUNDEE School of Computing & Advanced Technologies**

# **Professional Training : Company Report**

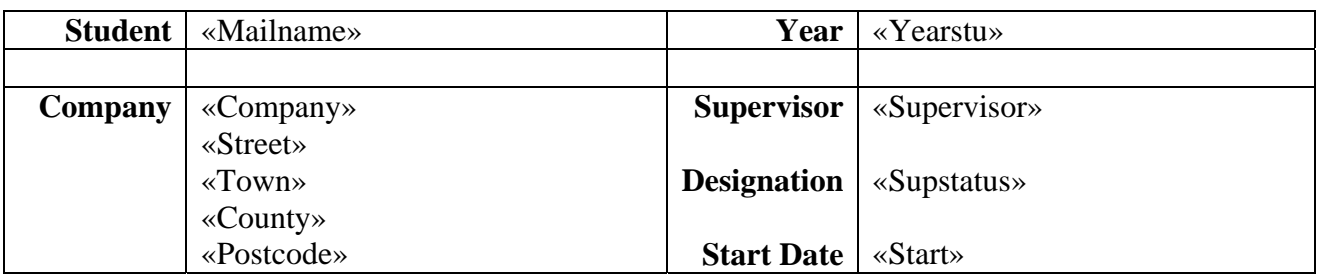

#### **1. Student's performance – please tick appropriate box :**

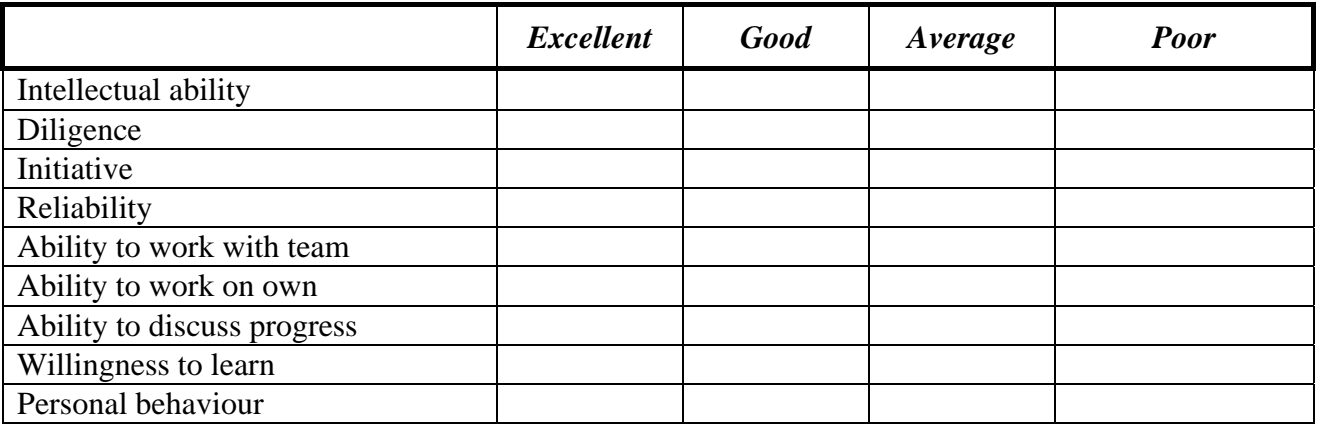

#### **2. Remarks**

*Note : To display the Start Date without the time 00:00:00 being shown : click* [Alt][F9] *and the* <<Start>> *field changes to* { MERGEFIELD Start } *edit the field to display* { MERGEFIELD Start \@"d MMMM yyyy"} *then click* [Alt][F9] *again (See Microsoft Help for other valid date switches)* 

**Signature : . . . . . . . . . . . . . . . . . . . . . . . . . . . . . . . . . . . . Date : . . . . . . . . . . . . . . . . . . .** 

**Please return to :** *Dr Stuart K Donald, University of Abertay Dundee, School of Computing & Advanced Technologies, Bell Street, Dundee DD1 1HG Tel: 01382 308606* 

# **UNIVERSITY OF ABERTAY DUNDEE School of Computing & Advanced Technologies**

# **Professional Training : Company Report**

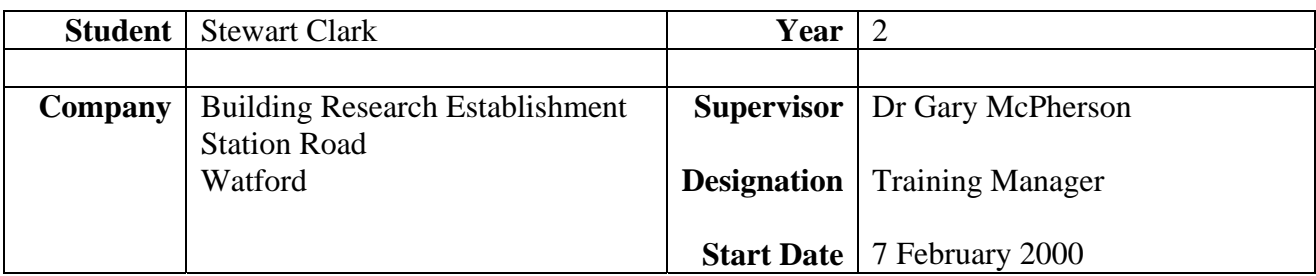

#### **1. Student's performance – please tick appropriate box :**

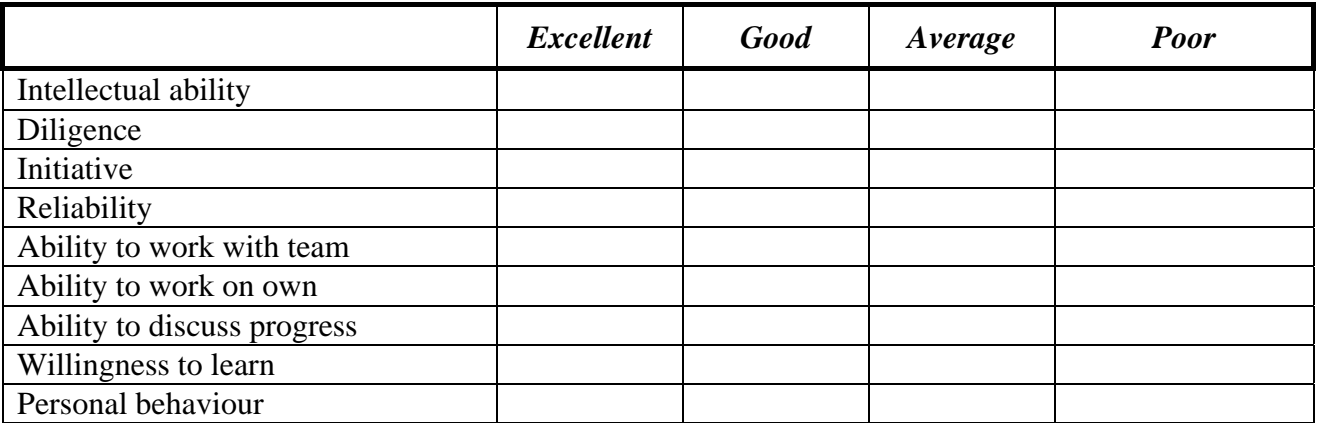

#### **2. Remarks**

**Signature : . . . . . . . . . . . . . . . . . . . . . . . . . . . . . . . . . . . . Date : . . . . . . . . . . . . . . . . . . .** 

**Please return to :** *Dr Stuart K Donald, University of Abertay Dundee, School of Computing & Advanced Technologies, Bell Street, Dundee DD1 1HG Tel: 01382 308606*